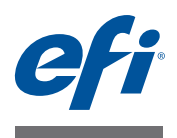

# **FIERY IMAGE EDITOR**

Fiery Image Editor 是对打印文件进行最后的颜色调整而设计的工具。在 Fiery Image Editor 中, 您可以修改 Cretaprint 墨水的墨水曲线。

Fiery Image Editor 预先安装在 Fiery proServer 中。当您在远程计算机安装 Fiery proServer 客户机软件时, 它也会自动安装。您可以将 Fiery proServer 软件安装到多 达四台远程计算机 (PC 或 Macintosh),包括 Cretaprint 计算机 (推荐)。有关详 细信息,请参阅《快速入门指南》。

## 加载作业

您可以通过 Fiery proServer 软件启动 Fiery Image Editor。要加载作业或作业变体, 必 须满足以下前提条件:

- Fiery proServer 软件必须登录到 Fiery proServer。
- 必须在 Cretaprint 生产工作流程中加载作业。
- 作业必须处于已生产状态。

有关创建打印文件并将其导入 Fiery Image Editor 的更多信息,请参阅《*快速入门指* 南》。

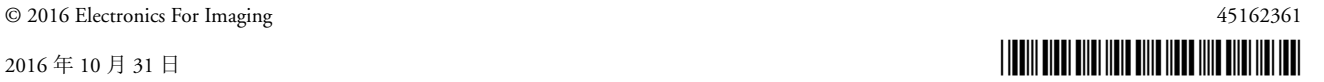

# 程序窗口

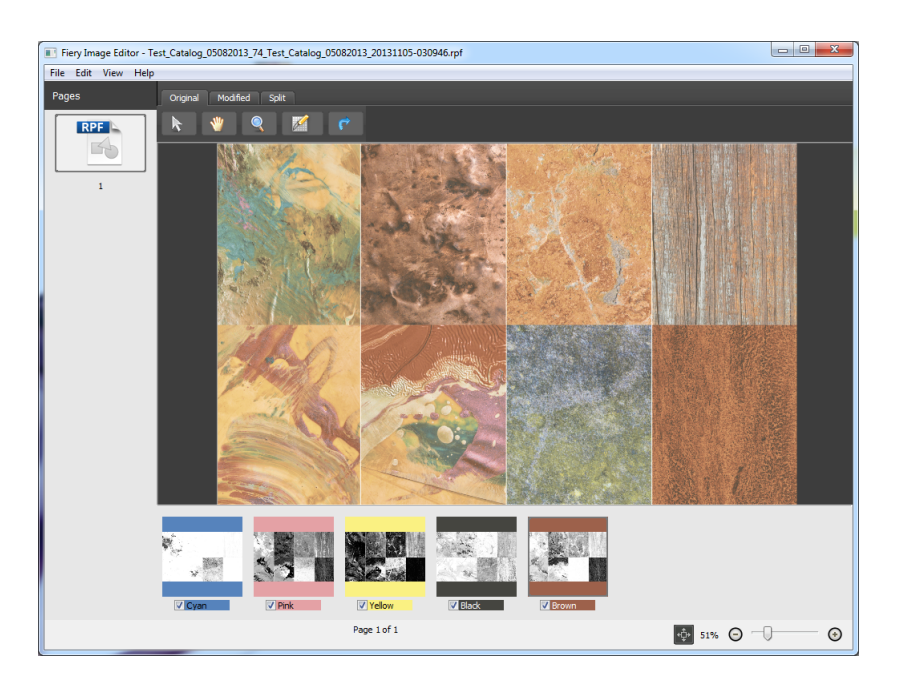

图 **1:** Fiery Image Editor 程序窗口

程序窗口底部的缩略图图像显示作业的可用分色。要从主预览中添加或删除个别颜 色,请选中或取消选中相应的复选框。

如果您已在 Fiery proServer 客户机软件中复制墨水通道以增加总墨水覆盖范围, 则 该墨水颜色会显示两个缩略图图像。在 Fiery Image Editor 中, 将它们作为一个分色 处理。无法单独显示分色。同样地,您也无法调整一个复制分色的输出曲线而不调 整另一个。

默认情况下,会对预览作业进行缩放,以适合预览窗口。您可如下所示更改预览:

- 要移动图像,请单击 业 并将指针拖曳进预览窗口。
- 要放大图像,请执行以下任一操作:
	- 单击 , 然后单击您想要放大的图像区域。
	- 单击 " 视图 > 放大 "。
	- 在底部或程序窗口,将滑块移动到右侧。
- 要缩小图像,请执行以下任一操作:
	- 单击 " 视图 > 缩小 "。
	- 在底部或程序窗口,将滑块移动到左侧。
- 要旋转图像,请执行以下任一操作:
	- 右键单击 ← , 然后单击某个项目。您可沿顺时针方向 90°、逆时针 90° 或 180° 旋转图像。
	- 单击"编辑 > 旋转", 然后单击某个项目。您可沿顺时针方向 90°、逆时针 90° 或 180° 旋转图像。

您还可左键单击 。 旋转图像。在这种情况下, 每次您单击该按钮时, 图像都 会沿顺时针方向 90° 旋转。

• 要将预览的作业返回至默认大小,请单击  $\Phi$ 。

### 颜色调整

您可修改各 Cretaprint 颜色通道的颜色曲线,例如棕色或粉色,补偿微小的色差。 完成颜色调整后,您可以将更改后的效果与原始颜色进行比较。

#### **1** 要在颜色曲线中添加或减去颜色,请执行以下任一操作:

- 单击 " 编辑 > 调整分色 "。
- 单击 2 。
- " 调整分色 " 对话框打开。

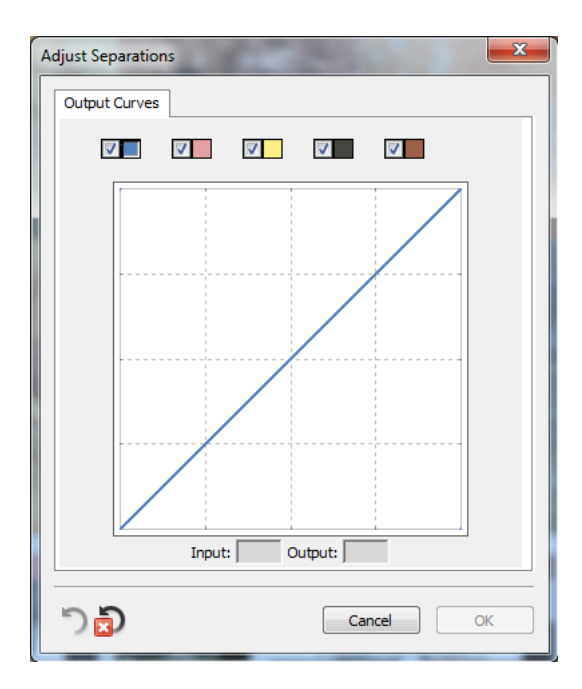

#### 图 **2:** " 调整分色 " 对话框

默认情况下,颜色调整适用于所有颜色通道。要对单独通道进行颜色调整,请选中 或取消选中相应颜色的复选框。

#### **2** 在墨水曲线中的任何位置添加或减去颜色。

例如,您可以通过减少黄色和青蓝色墨水的用量,校正淡绿色。

要更改输出墨水百分比,请在表中键入输入和输出值,或沿曲线将某个点拖曳到新 的位置。

您可通过单击 了 撤消当前所做的更改。要将所有通道返回至其初始值,单击 。

#### **3** 单击 **"** 确定 **"** 以关闭对话框。

#### **4** 要将颜色更改与原始颜色进行比较,请执行以下任一操作:

- 单击 " 原始 " 选项卡,以原始颜色预览作业。
- 单击 " 已修改 " 选项卡,预览颜色调整后的作业。
- 单击 " 分隔 " 选项卡,在分隔屏幕中对原始作业和颜色调整后的作业进行比较。 如果您放大 / 缩小或旋转预览,则所做更改始终适用于分隔屏幕的两侧。

#### 5 要将更改保存至新的打印文件,单击"文件 > 保存分色",然后单击某个项目。

保留原始文件。新文件的名称末尾添加单词 "new"。